# 【新規契約】 「法人取扱店 B」ランク ユーザーマニュアル

株式会社環境保全研究所(以下、当社)の商品を、当社が提供する業務代行クラウド システムを通じて購入いただくことができます。

そのために、まず業務代行クラウドシステムへご自身でご登録いただきますが、その 登録方法についてご説明いたします。

2023 年 1 月以降とそれ以前では内容が異なりますのでご注意ください。

2 / 7

ご登録の流れ

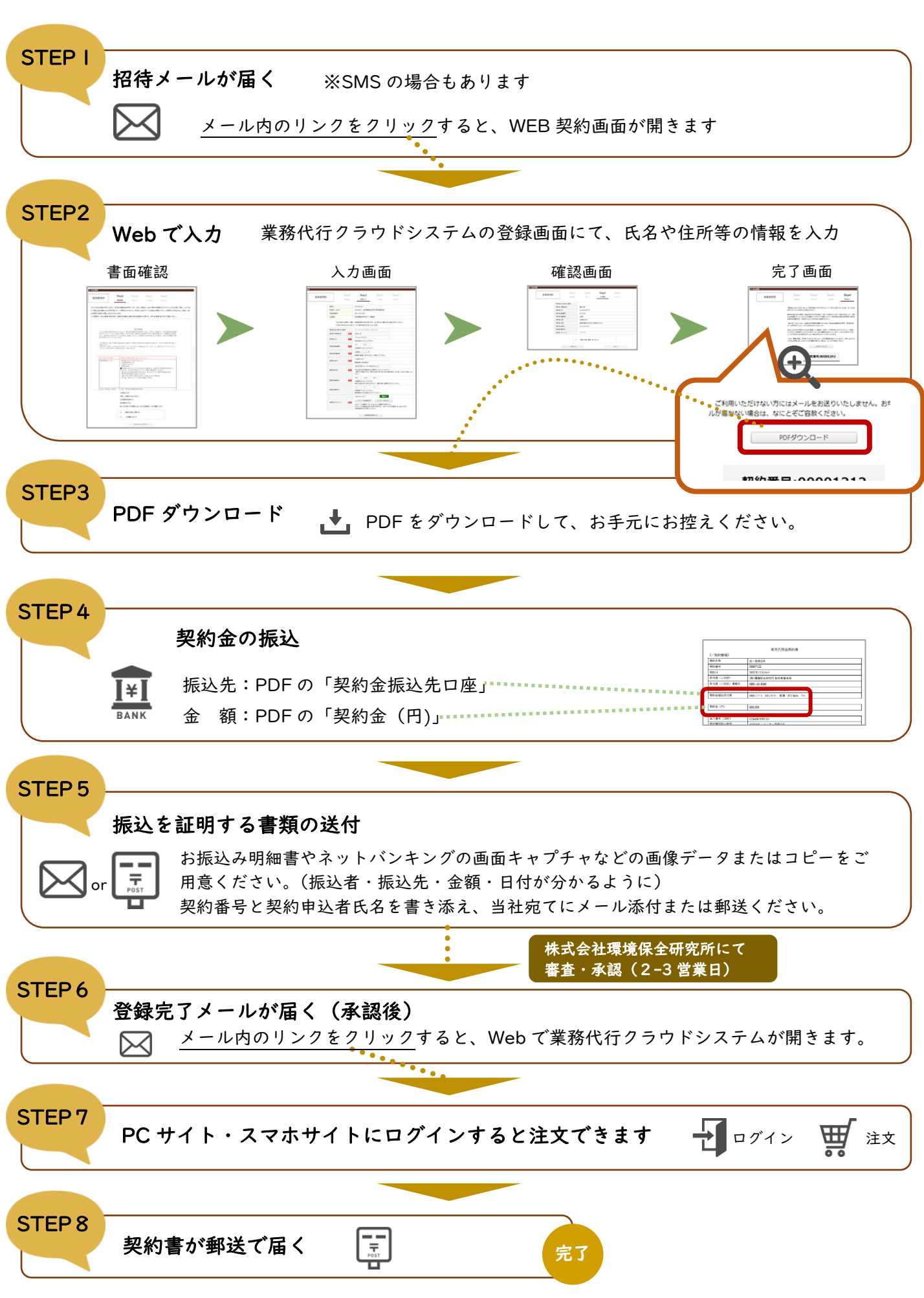

## STEPI 招待メールが届く

業務代行クラウドシステムへの招待メールが紹介者から届きます。

メールの題名:「環境保全研究所代行システム契約手続きのご案内」 送信元メールアドレス:daikomailadm@kankyo-hozen.com

メール内のリンクをクリックすると、WEB 契約画面が開きます。

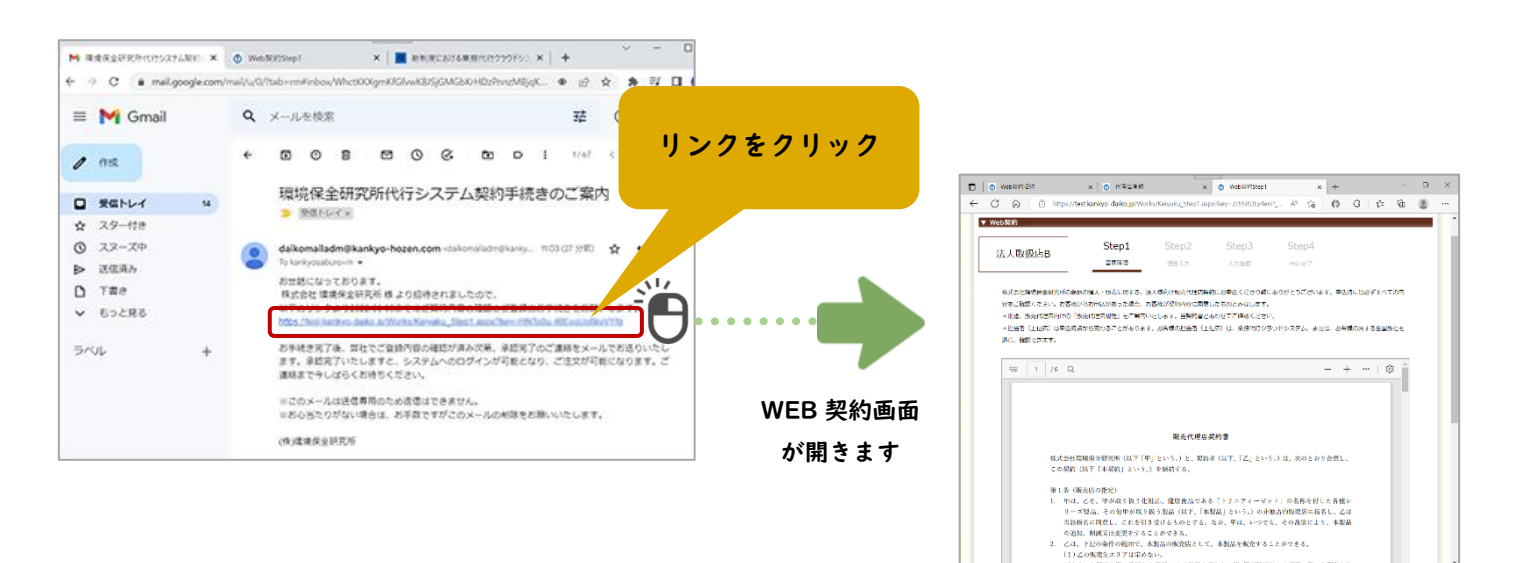

## STEP2 Web で入力

#### 1. 書面確認

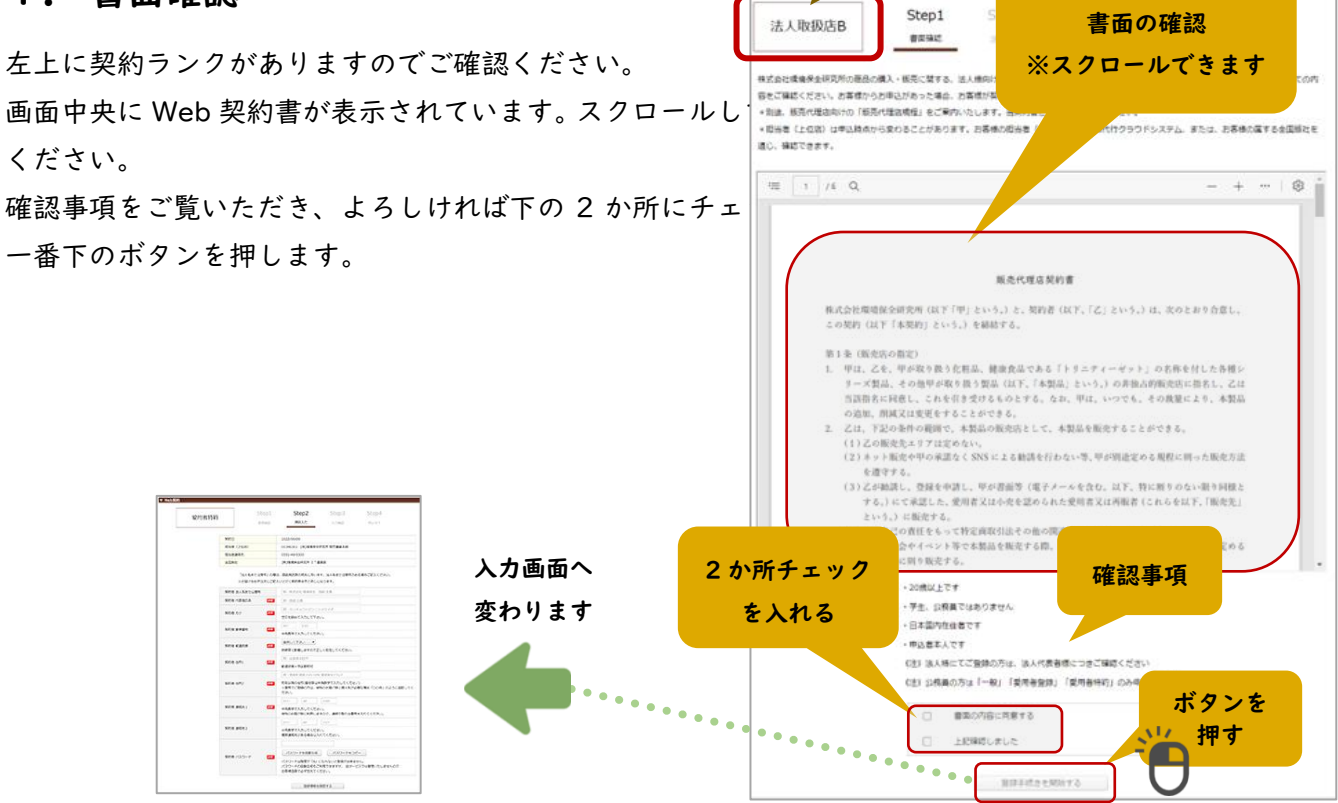

契約ランク

**TV** WebRit

#### 2. 氏名等の入力

ご契約者さまご自身の情報を入力していきます。

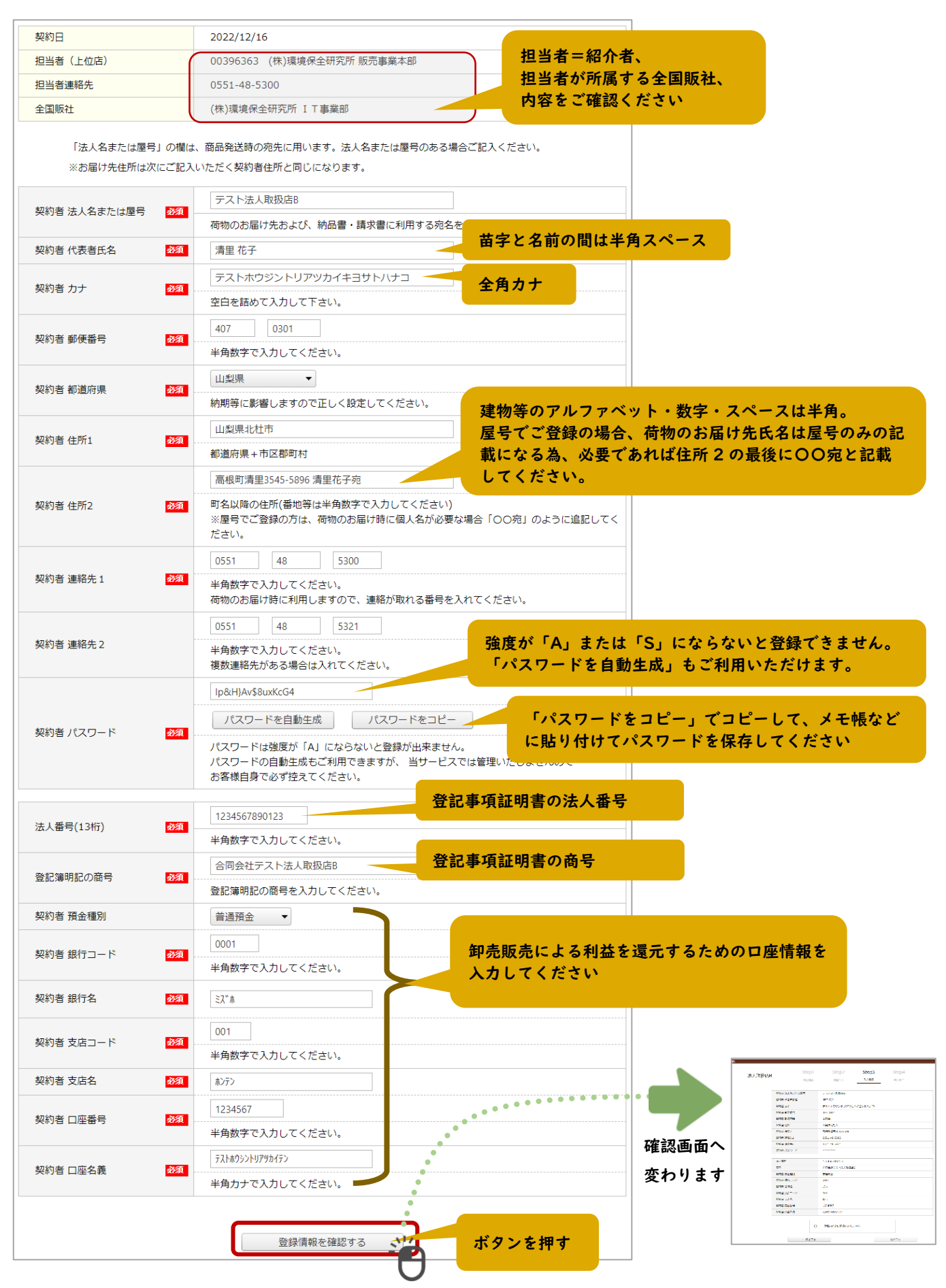

#### 3. 確認画面

入力内容を見て、よろしければチェックを入れて登録します。 修正する場合は「←修正する」ボタンで入力画面へ戻ります。

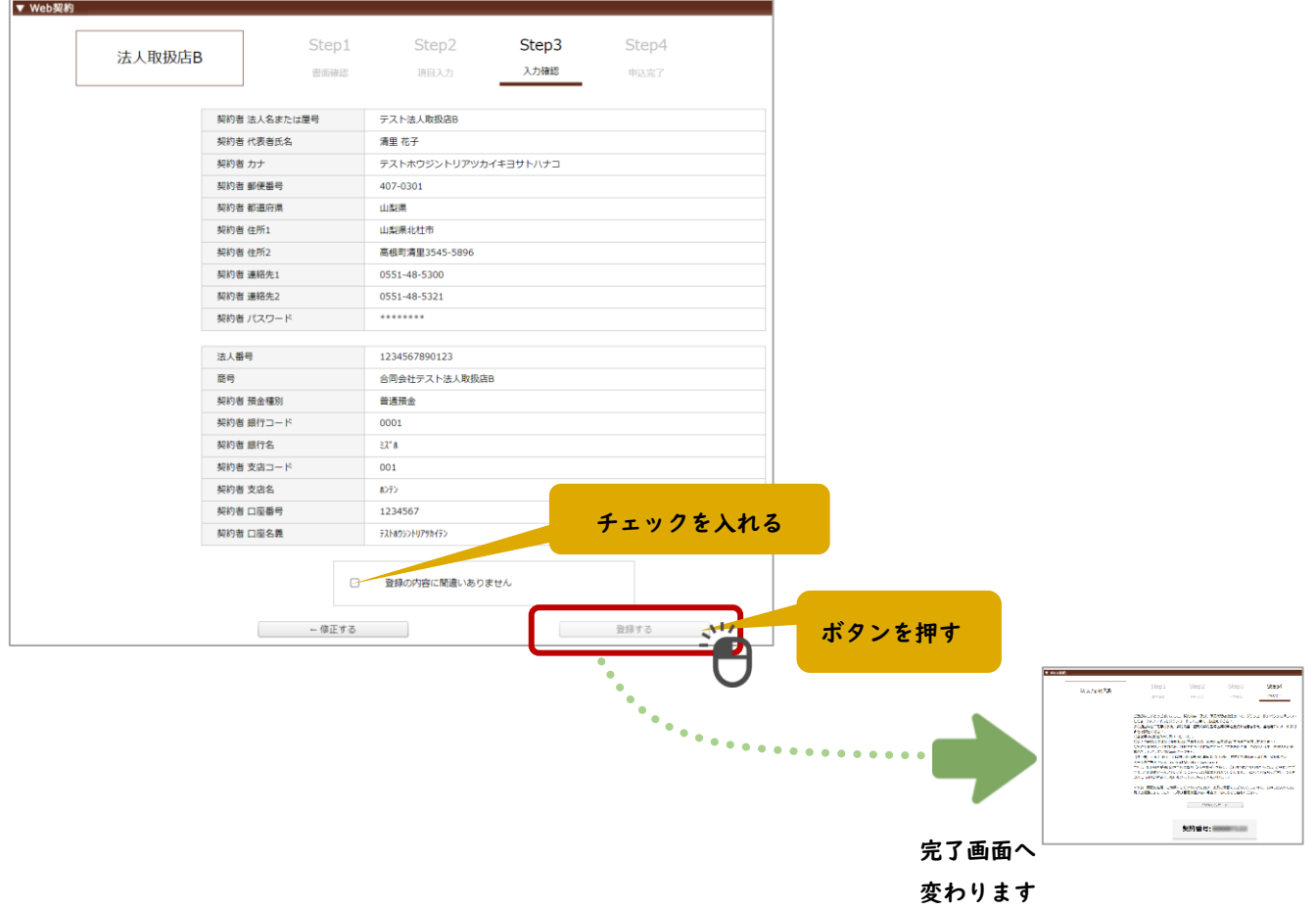

## STEP3 PDF ダウンロード

お申し込みが完了しました。

契約内容は「PDF ダウンロード」ボタンを押していただき、ファイルをダウンロードしてお手元にお控えく ださい。なお、「契約番号」は PDF にも掲載されております。

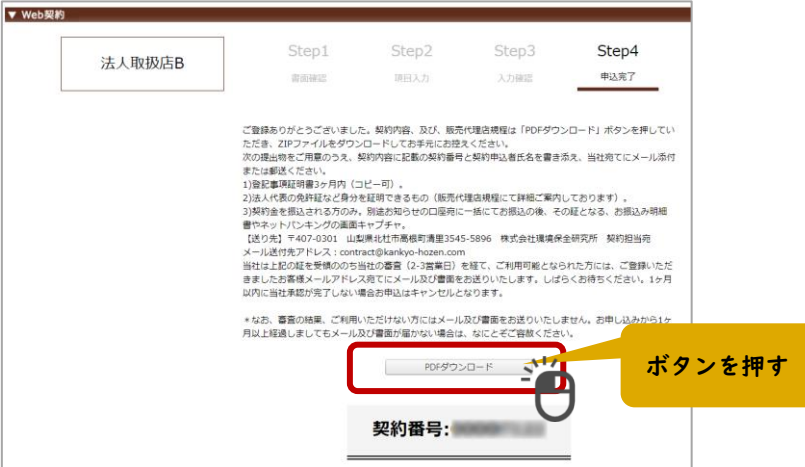

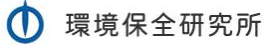

販売代理店契約書

法人取扱店B

#### STEP4 契約金の振込

契約金をお振込みください。お振込の証明となるもの を提出いただきますので、ご注意ください。

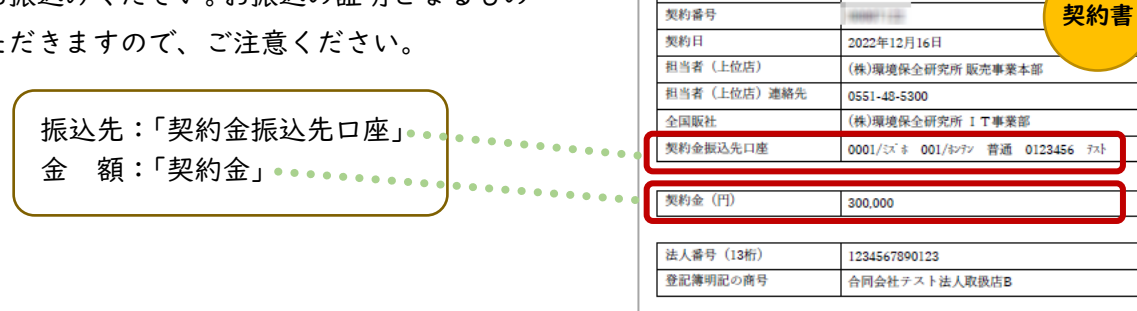

《ご契約情報》 契約名称

#### STEP5 「振込を証明する書類・登記簿謄本・代表者の身分証のコピー」の送付

以下をご用意いただき、当社宛てにメール添付または郵送ください。

【振込を証明する書類】

お振込み明細書やネットバンキングの画面キャプチャなどの画像データまたはコピーをご用意ください。

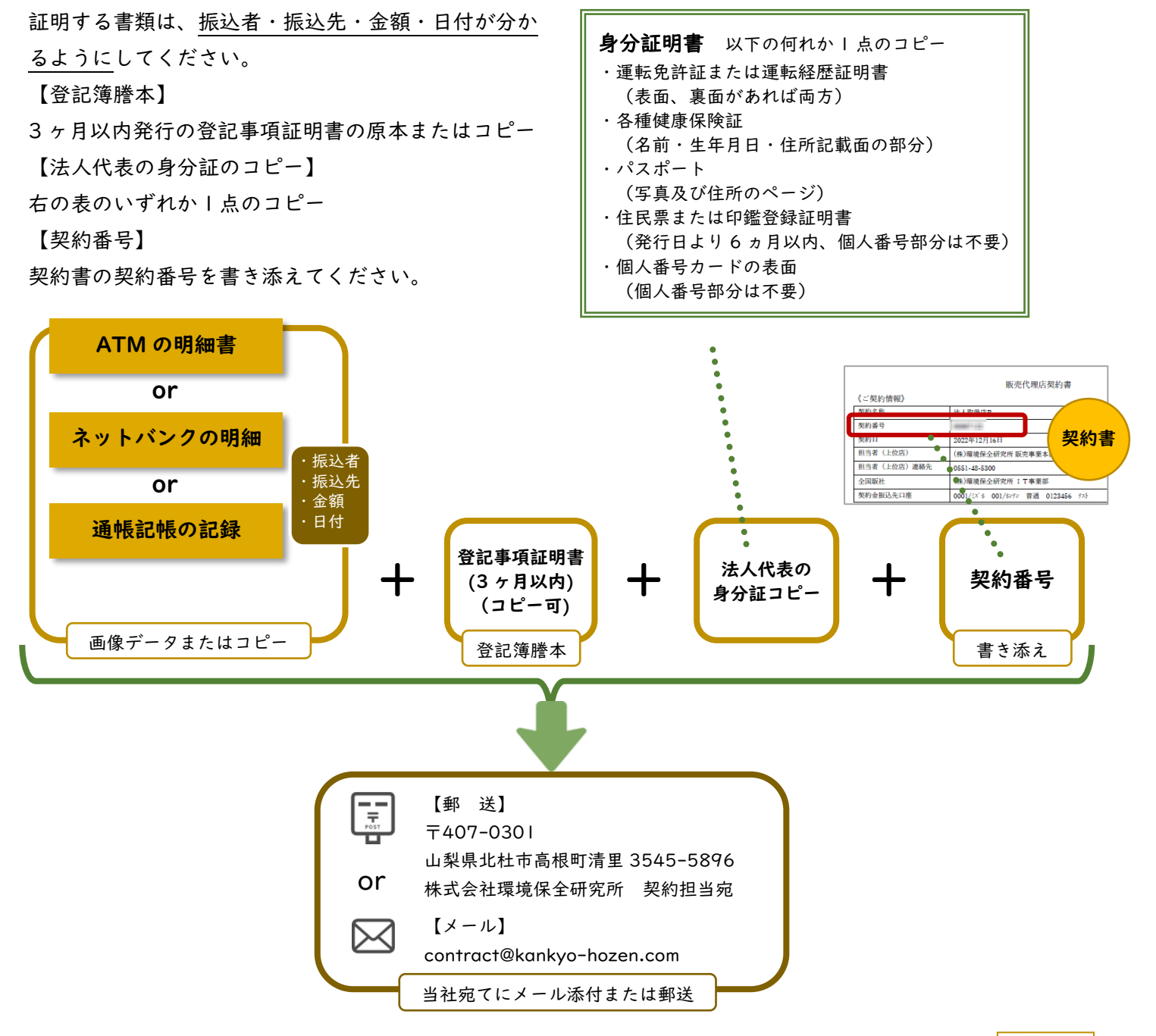

## STEP6 登録完了メールが届く(承認後)

業務代行クラウドシステムへの登録完了メールが届きます。

メールの題名:「環境保全研究所代行システムご登録完了のお知らせ」 送信元メールアドレス:daikomailadm@kankyo-hozen.com

メール内の PC サイトまたはスマホサイトのリンクをクリックすると、業務代行クラウドシステムのログイン画 面が開きます。

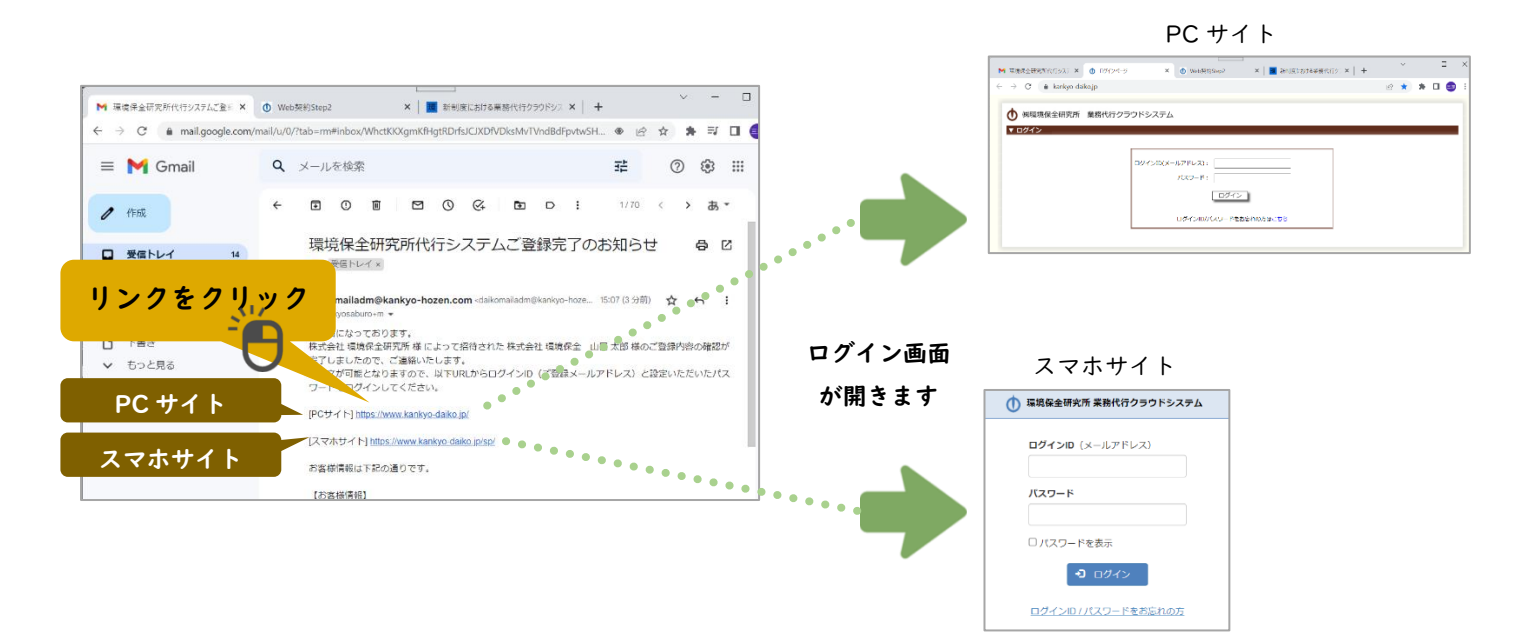

## STEP7 PC サイト・スマホサイトにログインすると注文できます

以下の内容を入力して「ログイン」ボタンを押すと、商品を購入することができるようになります。

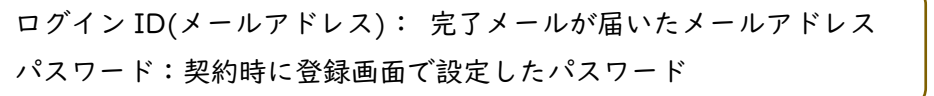

※ログイン ID・パスワードをお忘れの場合やシステム にログインができない方の事例については、完了メー ルにリンクがありますので、そちらをご確認ください。

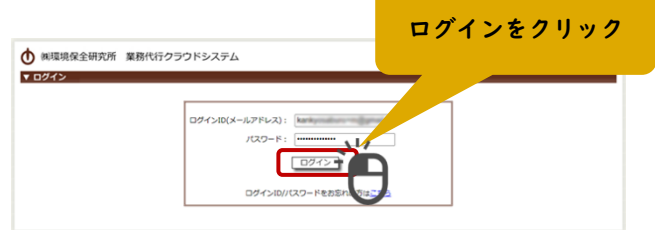

#### STEP8 契約書が郵送で届く

後日、契約書が株式会社環境保全研究所から郵送で届きます。大切に保管してください。